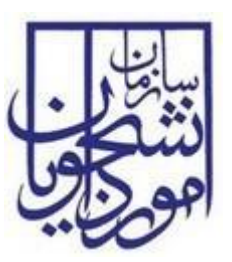

**سازمان امور دانشجویان وزارت علوم، تحقیقات و فناوری**

**سند راهنمای کاربری فرایند همیار دانشجو**

# **سامانه جامع سازمان امور دانشجویان**

**سازمان امور دانشجویان وزارت علوم، تحقیقات و فناوری**

SAO.BPM.UGL03-12.0 :سند شناسه

شماره اصالحیه: 0

تاریخ آخرین تغییرات1402/04/05:

تعداد صفحات: 13

این سند صرفاً در محدوده توافق شده با کارفرما قابل انتشار و توزیع است. هرگونه تکثیر و توزیع همه یا بخشی از این سند در خارج از این محدوده ممنوع می باشد.

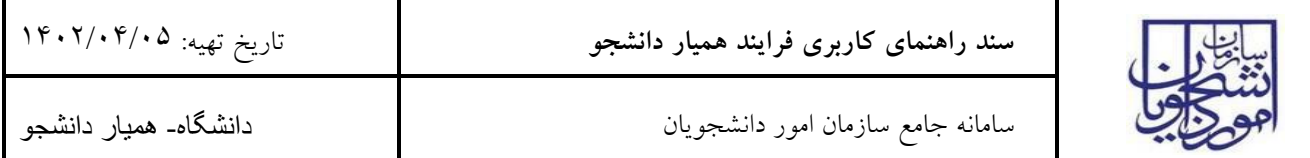

# **فهرست مطالب**

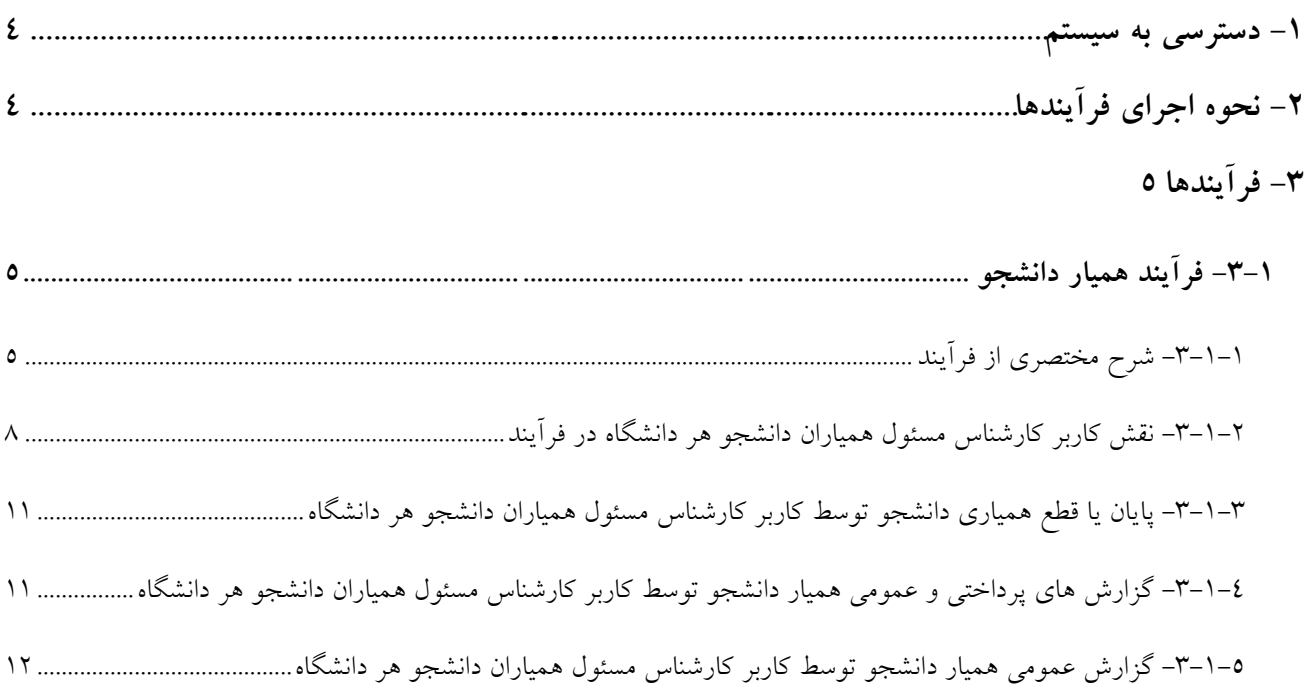

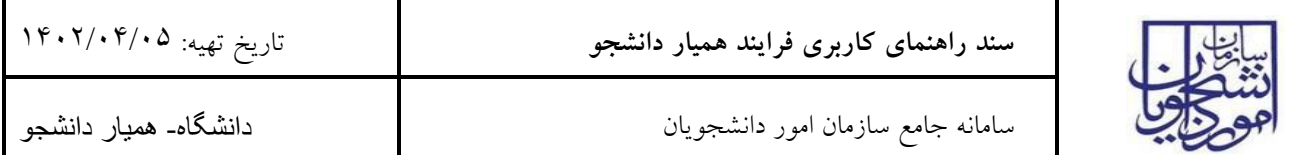

# **فهرست تصاویر**

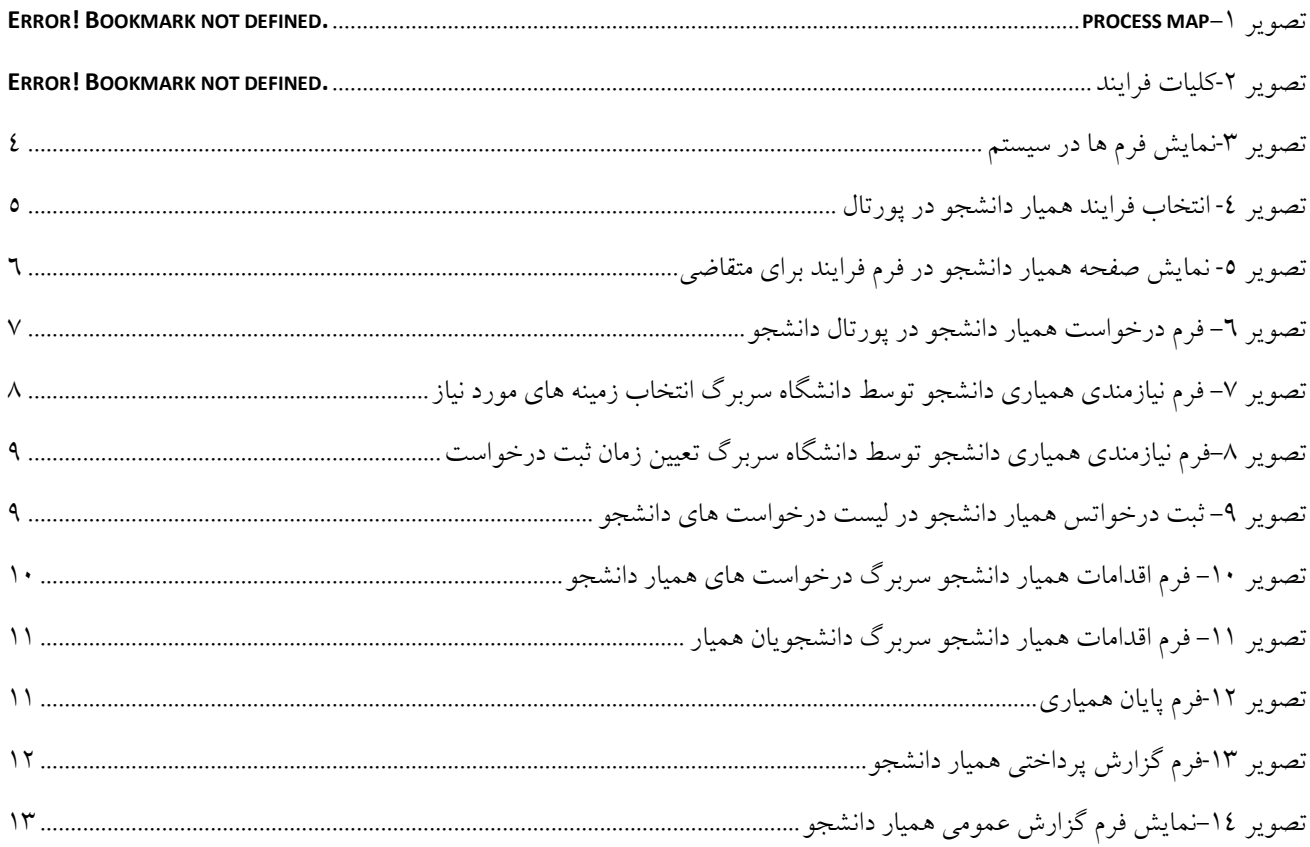

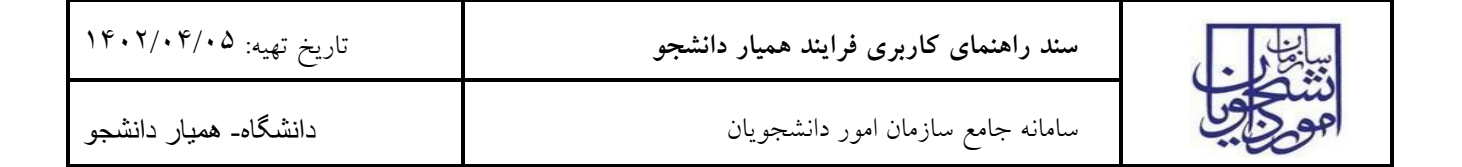

**-1 دسترسی به سیستم**

آدرس زیر:

https://eservices.saorg.ir/HTMLTBS

### **-2 نحوه اجرای فرآیندها**

پس از ورود به نرم افزار، ابتدا باید از سمت چپ آیکون مشخص شده و سپس از بسته های موجود یک مورد را انتخاب نمایید.)برای مثال "امور دانشجویان داخل" را انتخاب نمایید). سپس فرم مربوطه را باز نمایید. (تصویر ۳)

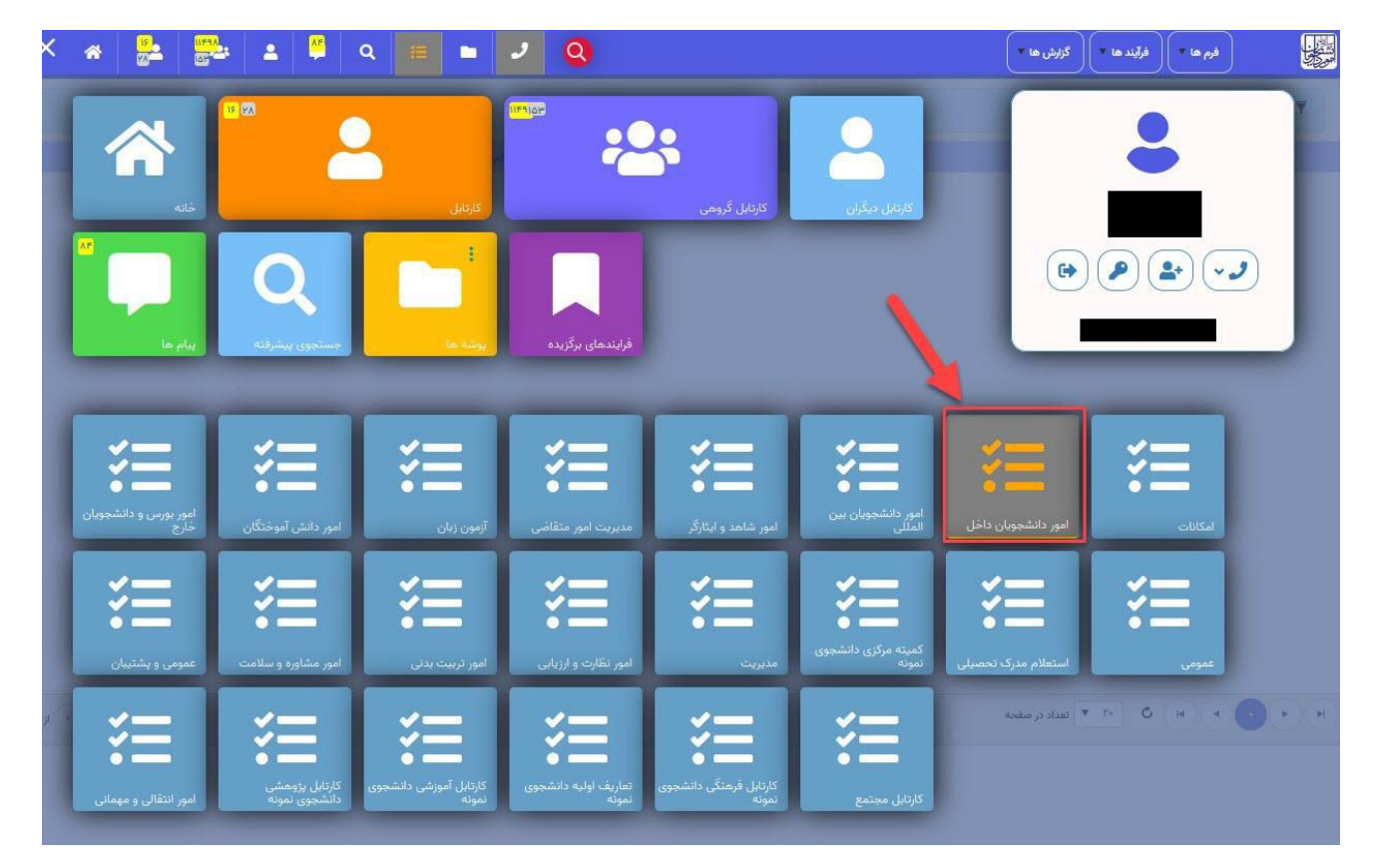

**تصویر** -**1نمایش فرم ها در سیستم**

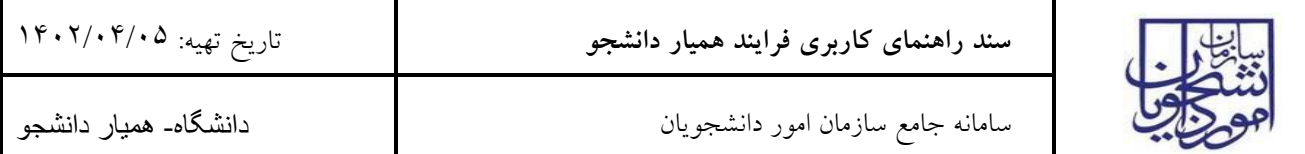

**-3 فرآیندها**

**-3-1** فرآیند همیار دانشجو

**-3-1-1 شرح مختصری از فرآیند**

.1 از جمله فرآیندهای اداره دانشجویان داخل، ثبت درخواست همیار دانشجو است. متقاضی قبال در پورتال سامانه جامع امور دانشجویان (سجاد) ثبت نام کرده و نام کاربری و رمز عبور دریافت نموده است و پس از ورود به پورتال درخواست فوق را از سربرگ خدمات، بخش امور دانشجویان داخل، گزینه همیار دانشجو را انتخاب و اقدام به ثبت درخواست می کند. پس از ثبت درخواست و دریافت کد پیگیری توسط متقاضیانی که امکان مشاهده و ثبت این درخواست را دارند، درخواست توسط کارشناس مسئول همیاران دانشجو هر دانشگاه، بررسی می شود و در صورت تایید یا عدم تایید درخواست ها، وضعیت فرایند در پورتال به "خاتمه یافته " تغییر پیدا خواهد کرد و متن مناسب در بخش توضیحات به متقاضی نمایش داده خواهد شد. )تصاویر 4 و 5(

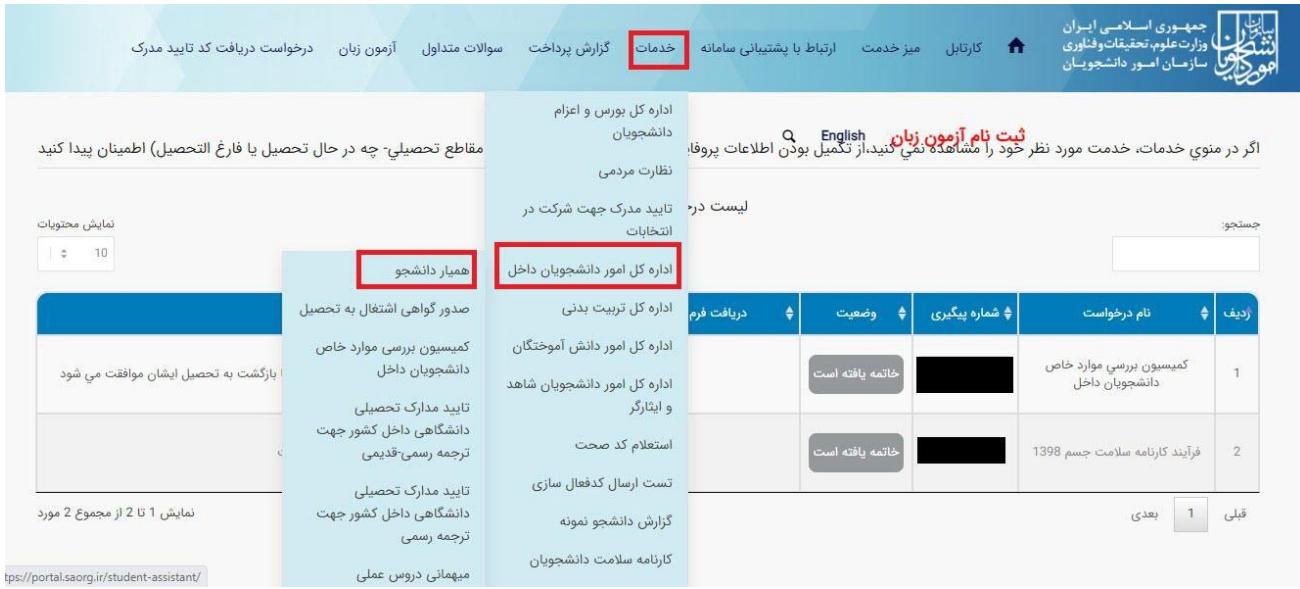

**تصویر** -**2 انتخاب فرایند همیار دانشجو در پورتال**

![](_page_5_Picture_59.jpeg)

![](_page_5_Picture_60.jpeg)

با قوانین گفته شده موافق هستم  $\Box$ 

 $\left($  year  $\right)$ 

#### **تصویر** -**3 نمایش صفحه همیار دانشجو در فرم فرایند برای متقاضی**

سپس دانشجو با خواندن قوانین مربوطه و انتخاب گزینه "با قوانین گفته شده موافق هستم" و دکمه بعدی به فرم درخواست همیار

دانشجو نمایش داده می شود. )تصویر 6(

![](_page_6_Picture_0.jpeg)

![](_page_6_Picture_37.jpeg)

**تصویر -4 فرم درخواست همیار دانشجو در پورتال دانشجو**

![](_page_7_Picture_115.jpeg)

سپس اطالعات متقاضی بر اساس کد ملی، از درگاه وزارت علوم فراخوانی شده و به صورت غیر فعال به کاربر نمایش داده می شود و زمینه های مورد درخواست پیشنهادی خود را انتخاب نماید و سایر اطالعات به صورت اختیاری تکمیل خواهد شد. با انتخاب هر checkBox میبایست پیوست مربوط به آن بخش بارگذاری شود.

**-3-1-2 نقش کاربر کارشناس مسئول همیاران دانشجو هر دانشگاه در فرآیند**

پس از ورود به نرم افزار TBS، ابتدا باید بسته تجاری امور دانشجویان داخل را انتخاب نمایید. سپس در قسمت فرم ها، فرم نیازمندی همیاری دانشجو را باز نمایید.

سیستم فرم نیازمندی همیاری دانشجو توسط دانشگاه را به شما نمایش می دهد. )تصویر 7(.

![](_page_7_Picture_116.jpeg)

**تصویر -5 فرم نیازمندی همیاری دانشجو توسط دانشگاه سربرگ انتخاب زمینه های مورد نیاز**

در سربرگ انتخاب زمینه های مورد نیاز، کاربر کارشناس مسئول همیار دانشجو هر دانشگاه می بایست با توجه به نیاز دانشگاه، زمینه ها را با توجه لیست تعریف شده سازمان انتخاب نماید. زمینه های تعریف شده در این فرم برای هر سال و نیمسال تحصیلی، به کاربر آن دانشگاه در پورتال نمایش داده خواهد شد.

در سربرگ تعیین زمان ثبت درخواست، کاربر کارشناس مسئول همیار دانشجو هر دانشگاه امکان تعریف بازه زمانی برای ثبت درخواست فرایند همیار دانشجو برای دانشجویان دانشگاه خود را دارا می باشد (تصویر 8).

![](_page_8_Picture_90.jpeg)

|               |             |            |                    |               |               | تعیین زمان ثبت درخواست | انتخاب زمینه های مورد نیاز |
|---------------|-------------|------------|--------------------|---------------|---------------|------------------------|----------------------------|
|               | تاریخ پایان |            | تاريخ شروع         |               | تيمسال تحصيلى |                        | سال تحصيلى                 |
| 圖             |             | 圓          | $\pmb{\mathrm{v}}$ |               |               | $\pmb{\mathrm{v}}$     |                            |
|               |             |            |                    |               |               |                        |                            |
|               |             |            |                    |               |               |                        |                            |
|               | أقبلته      |            |                    |               |               | ويرايش                 |                            |
|               |             |            |                    |               |               |                        |                            |
|               | تاریخ پایان | تاريخ شروع |                    | نیمسال تحصیلی |               | سال تحصیلی             | رديف                       |
| $\rightarrow$ |             |            |                    |               |               |                        |                            |
|               |             |            |                    |               |               |                        |                            |
|               |             |            |                    |               |               |                        |                            |

**تصویر -6فرم نیازمندی همیاری دانشجو توسط دانشگاه سربرگ تعیین زمان ثبت درخواست**

سپس متقاضی با ورود به پورتال سازمان امور دانشجویان، از سربرگ خدمات، بخش امور دانشجویان داخل را انتخاب کرده و سپس در این قسمت جهت ثبت درخواست، روی گزینه همیار دانشجو کلیک می نماید. (تصویر ٤).

پس از ثبت درخواست و دریافت کد پیگیری توسط متقاضی، درخواست همیار دانشجو جهت بررسی، به فرم درخواست های همیار دانشجو منتقل می شود.

![](_page_8_Picture_91.jpeg)

### **تصویر -7 ثبت درخواتس همیار دانشجو در لیست درخواست های دانشجو**

سپس کارشناس مسئول همیاران دانشجو هر دانشگاه، پس از ورود به نرم افزار، ابتدا باید سربرگ همیار دانشجو را انتخاب نماید و از قسمت فرم ها، فرم اقدامات همیار دانشجو را انتخاب نماید. سپس معیار درخواست های مرتبط با دانشگاه خود را در فرم درخواست های همیار دانشجو مشاهده می کند و می تواند با انتخاب هر گزینه از جدول درخواست ها، پیوست ها و سوابق درخواست و همیاری متقاضی را در جداول مربوطه مشاهده نماید. )تصویر 10(.

![](_page_9_Picture_90.jpeg)

![](_page_9_Picture_91.jpeg)

**تصویر -8 فرم اقدامات همیار دانشجو سربرگ درخواست های همیار دانشجو**

در صورتی که درخواست مورد عدم تایید کارشناس مسئول همیار دانشجو قرار گیرد، آن رکورد از فرم درخواست های همیار دانشجو خارج می شود. در صورتی که مورد تایید قرار گرفت، اطالعات متقاضیان تایید شده، در سربرگ دانشجویان همیار قرار می گیرد. همچنین درخواست هایی که اعمال نظر روی آنها انجام نشود، در سربرگ درخواست های همیار دانشجو باقی خواهد ماند.

کاربر پس از بررسی اطالعات ثبت شده، با انتخاب تکی یا گروهی درخواست ها، تایید یا عدم تایید درخواست ها را اعالم می نماید. پس از اعمال نظر کارشناس مسئول همیار دانشجو، وضعیت فرایند در پورتال به "خاتمه یافته" تغییر پیدا خواهد کرد و متن مناسب در بخش توضیحات به متقاضی نمایش داده خواهد شد. در صورتی که درخواست مورد عدم تایید کارشناس مسئول همیار دانشجو قرار گیرد، درخواست از فرم درخواست های همیار دانشجو خارج می شود.

در صورتی که مورد تایید قرار گرفت، اطالعات متقاضیان تایید شده، در سربرگ دانشجویان همیار قرار می گیرد. همچنین درخواست هایی که اعمال نظر روی آنها انجام نشود، در سربرگ درخواست های همیار دانشجو باقی خواهد ماند. (تصویر ۱۱).

![](_page_10_Picture_112.jpeg)

|               |              |         |        |                    |            |               | أ دانشجويان هميار           | درخواست های همیار دانشجو. |
|---------------|--------------|---------|--------|--------------------|------------|---------------|-----------------------------|---------------------------|
|               |              | Gyneg   |        | زمينه مورد درخواست |            | نيمسال تحصيلى |                             | سال تحصیلی                |
| $^\star$      |              | $\star$ |        | $\pmb{\mathrm{v}}$ |            |               | ۰                           |                           |
|               |              |         |        |                    |            |               |                             |                           |
|               | جستجو        |         |        |                    |            |               |                             |                           |
|               |              |         |        |                    |            |               |                             |                           |
| $\frac{1}{2}$ | بايان همكاري | وضعيت   | المينه | تيسال تحصيلى       | سال تمصيلي | نام خانوادگی  | $\rho^{\uparrow\downarrow}$ | رديف                      |
| $\rightarrow$ |              |         |        |                    |            |               |                             |                           |

**تصویر -9 فرم اقدامات همیار دانشجو سربرگ دانشجویان همیار**

**-3-1-3 پایان یا قطع همیاری دانشجو توسط کاربر کارشناس مسئول همیاران دانشجو هر دانشگاه**

پس از ورود به نرم افزار، ابتدا باید سربرگ امور دانشجویان داخل را انتخاب نمایید. سپس در قسمت فرم ها، فرم پایان همیاری را انتخاب نمایید و جهت ثبت پایان همیاری یا قطع همیاری، از سربرگ دانشجویان همیار، دانشجو مربوطه را انتخاب نموده و پس از ثبت اطالعات فرم "اتمام همیاری"، اقدام به ثبت فرم می کند و با توجه به اتمام یا قطع همیاری، وضعیت دانشجو در سربرگ دانشجویان همراه بروزرسانی خواهد شد. )تصویر 12(

![](_page_10_Picture_113.jpeg)

### **تصویر** -**10فرم پایان همیاری**

## **-3-1-4 گزارش های پرداختی و عمومی همیار دانشجو توسط کاربر کارشناس مسئول همیاران دانشجو هر دانشگاه**

پس از ورود به نرم افزار TBS، ابتدا باید بسته تجاری امور دانشجویان داخل را انتخاب نمایید. سپس در قسمت فرم ها، فرم گزارش پرداختی همیار دانشجو را باز نمایید. )تصویر 13(

![](_page_11_Picture_80.jpeg)

![](_page_11_Picture_81.jpeg)

**تصویر** -**11فرم گزارش پرداختی همیار دانشجو**

هر دانشگاه پس از ورود، در فیلترهای نوع دانشگاه و نام دانشگاه، اطالعات مربوط به دانشگاه خود را به صورت غیر قابل ویرایش مشاهده می نماید و با استفاده از فیلتر های موجود می تواند گزارشی از پرداختی های دانشجویان همیار مشاهده نماید

**-3-1-5 گزارش عمومی همیار دانشجو توسط کاربر کارشناس مسئول همیاران دانشجو هر دانشگاه**

پس از ورود به نرم افزار، ابتدا باید سربرگ امور دانشجویان داخل را انتخاب نمایید. سپس در قسمت فرم ها، فرم گزارش عمومی همیار دانشجو را باز نمایید.

سیستم فرم گزارش عمومی همیار دانشجو را به شما نمایش می دهد. در این فرم می توانید با فیلتر کردن بر اساس فیلدهای باالی فرم در این گزارش تمام سوابق درخواست های ثبت شده کاربران هر دانشگاه ، نمایش داده می شود. امکان خروجی به اکسل از این جدول وجود خواهد داشت. در بخش فیلتر ها ، انتخاب نوع دانشگاه و نام دانشگاه اجباری می باشد )تصویر 14(.

![](_page_12_Picture_33.jpeg)

![](_page_12_Picture_34.jpeg)

**تصویر -12نمایش فرم گزارش عمومی همیار دانشجو**